# <span id="page-0-0"></span>**Managing my account via Aqualink's Portal**

Please ensure you are using **Google Chrome** as your internet browser.

1. Visit our Aqualink website [www.aqualink.com.au](http://www.aqualink.com.au/) and click on **Membership > Member Portal**

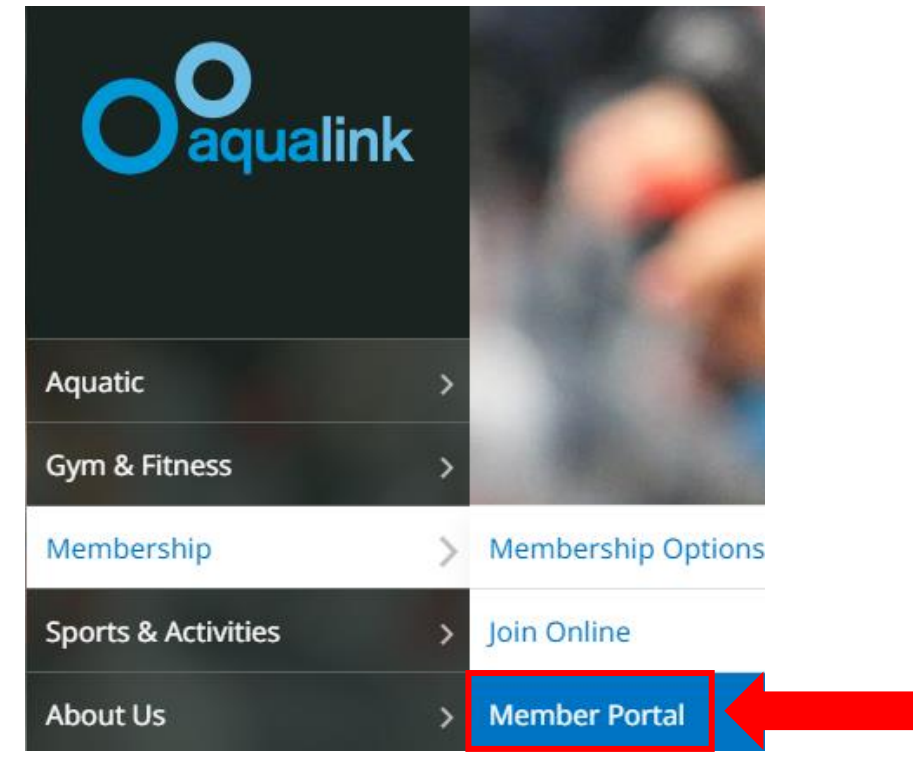

2. Use your existing details to log in. Type in your **Login** (email) and **password** and click **Login**

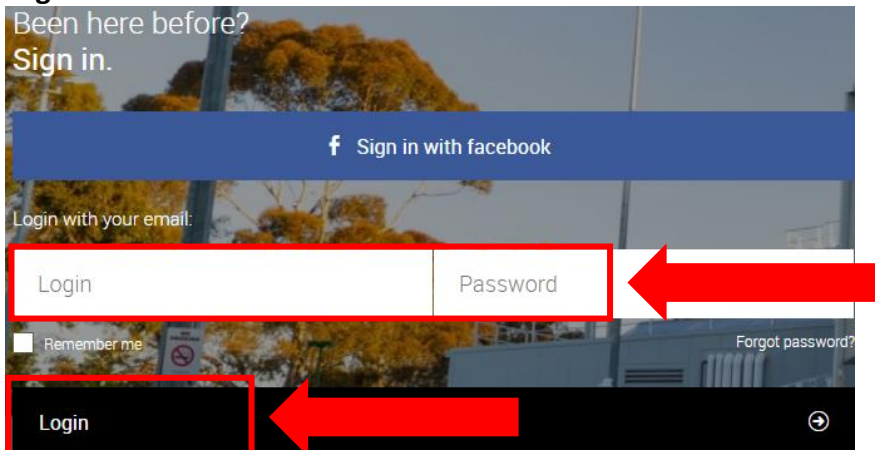

**8-** Account

3. Click on **Account** at the top of the portal

 $\frac{1}{\cdots}$  Book

the My Bookings

4. The **Edit Profile** tab is the default tab when you click on Account. Your portal has a number of options to choose from under the account section:

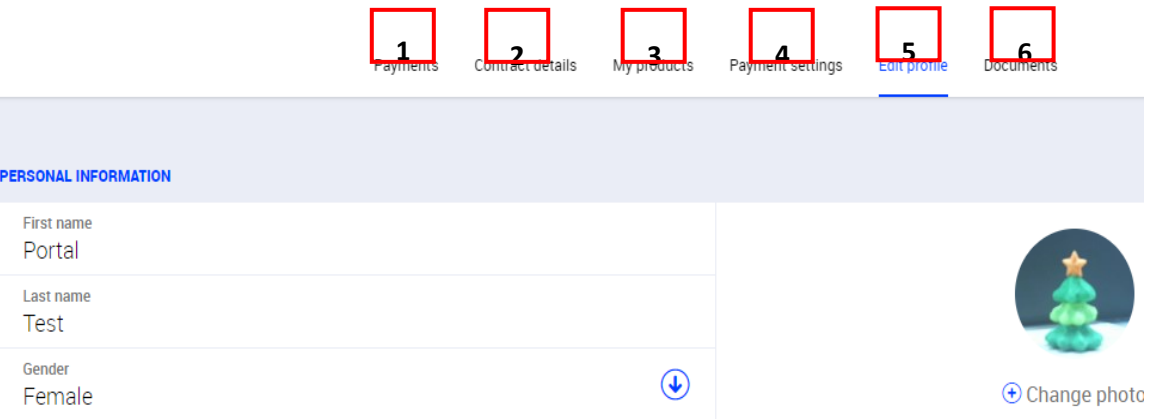

- 1. **[Payments](#page-2-0)** shows outstanding payments on account and includes option to pay to bring your account up to date
- 2. **[Contract details](#page-3-0)** displays your current membership details and includes freeze (suspend) options
- 3. **[My products](#page-7-0)** lists products / services you have purchased. This is in addition to a membership (e.g. crèche member 10 pass) if it has been attached to your account
- 4. **[Payment Settings](#page-9-0) –** option to change payment method for Direct Debit memberships
- 5. **[Edit Profile](#page-10-0)** ability to change some personal details and password
- 6. **[Documents](#page-10-1)** If you join a membership plan through our online portal, this area shows your contract

The next pages will take you through what options you have under each of the tabs on your portal. For assistance, please contact Aqualink on [aqualink.enquiry@whitehorse.vic.gov.au](mailto:aqualink.enquiry@whitehorse.vic.gov.au)

# <span id="page-2-0"></span>**1. Payments:**

On the Payments Tab, you have the ability to make payments onto your account to catch up on outstanding payments.

1> Select a payment by putting a **tick** in the box next to a payment and click **Pay**

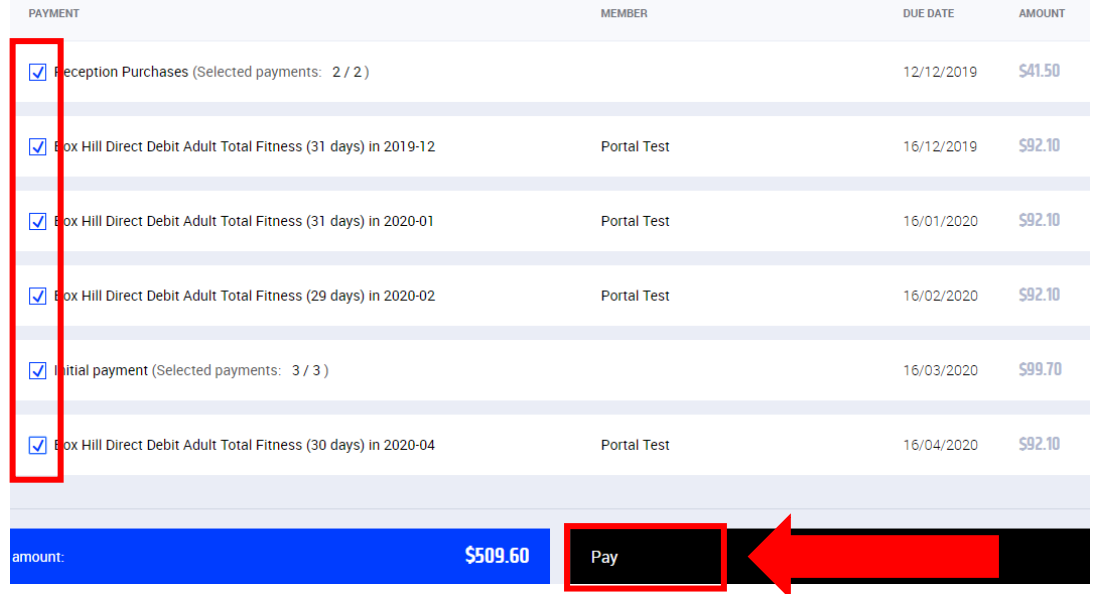

2> This will take you to our secure website with Commonwealth Bank (bpoint), where you can enter your details direct to the bank. Enter your credit card details and follow the prompts

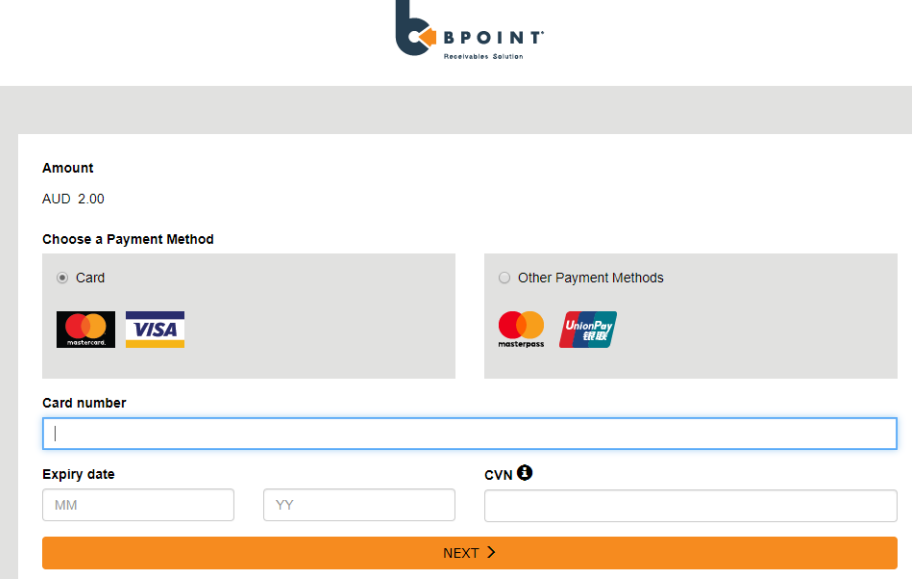

3> Once **approved**, the below screen will appear

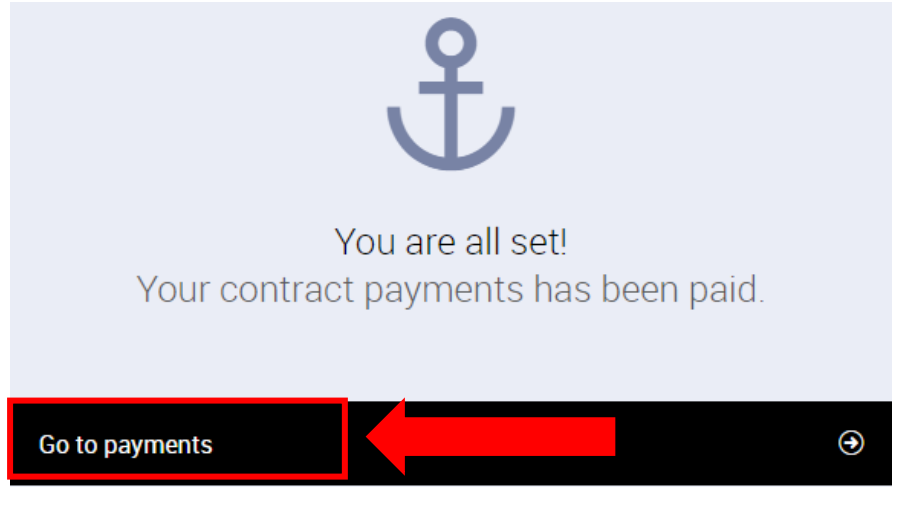

4> Click on **Go to payments** to take you back to the Payments tab in your portal

### *[Back to Managing my account](#page-0-0)*

### <span id="page-3-0"></span>**2. Contract details:**

On the contract details tab, you can view your contract details and freeze your membership. View contract details:

1> Click on the **arrow** to the right of **your contracts**

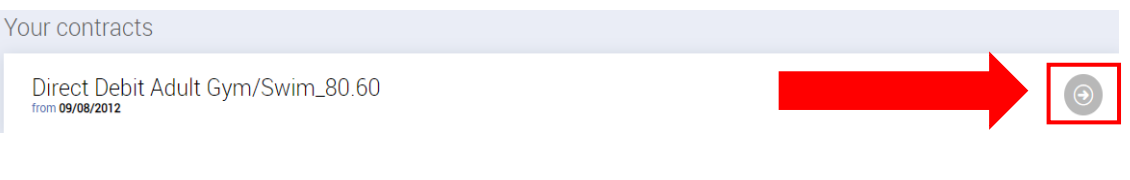

- 2> This will bring up the following contract information:
	- a. Contract name
	- b. Your club
	- c. Contract type
	- d. Validity date
	- e. Next payment date
	- f. Payment

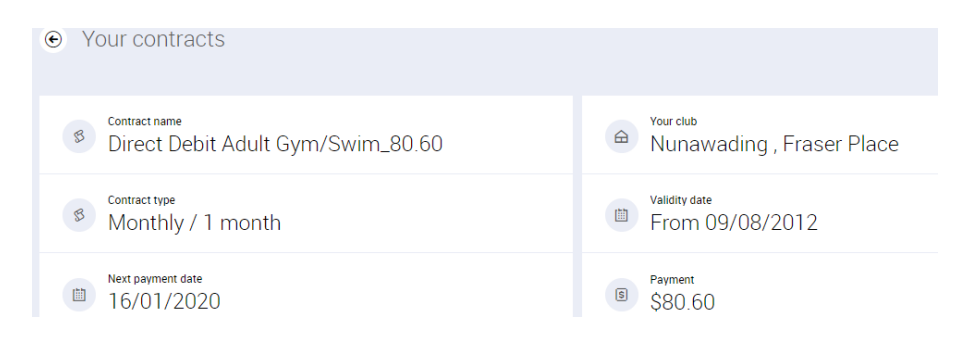

### Suspend your membership:

In this same screen you can freeze (suspend) your membership or reactivate early from a suspension (edit)

### 1> Click on the **Freeze contract** button

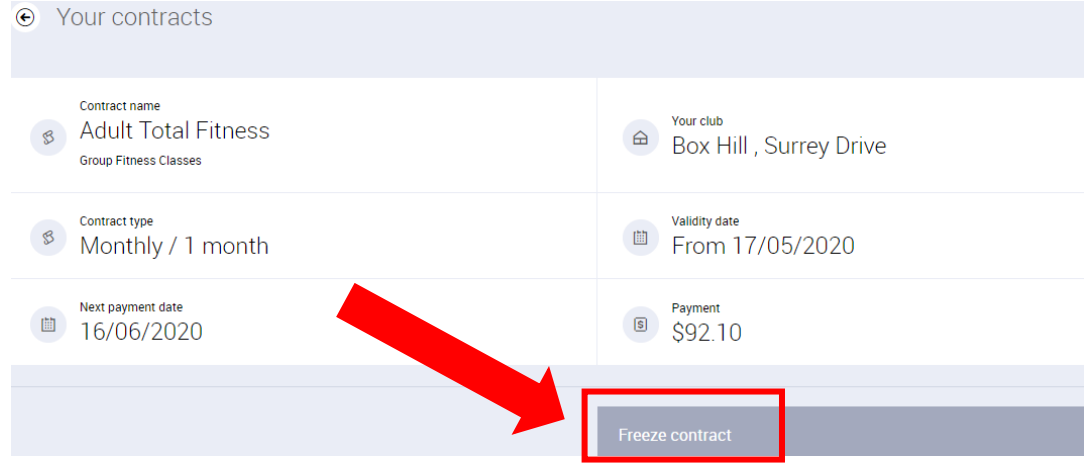

2> Select the **freeze option** available (35c per day) (this will highlight your selection blue) and click **Next**

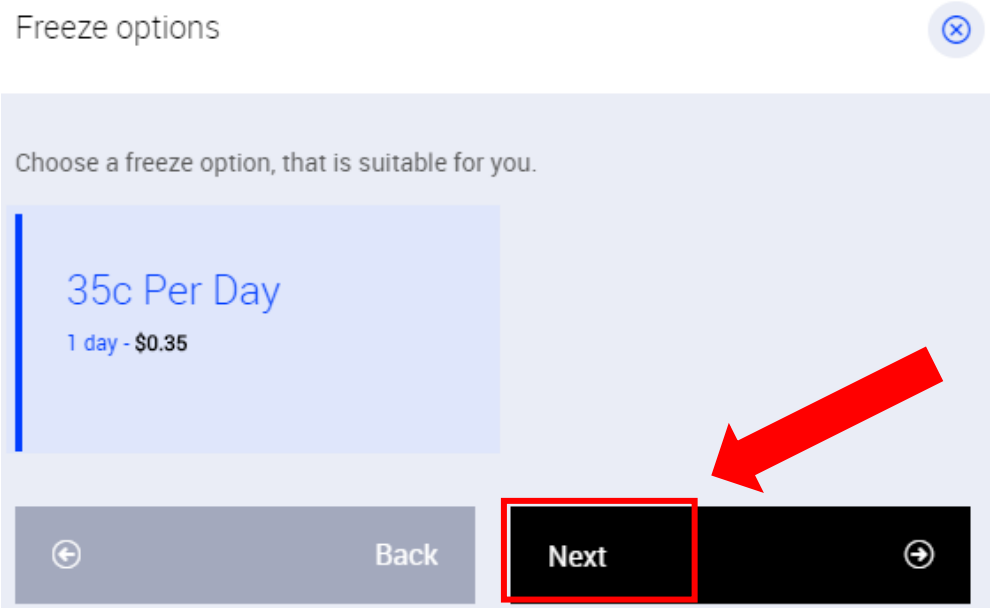

Please note: if your suspension is for medical reasons, you need to send an email to [Aqualink.enquiry@whitehorse.vic.gov.au](mailto:Aqualink.enquiry@whitehorse.vic.gov.au) with your medical certificate for processing.

3> Select the **Freeze start date**, **Freeze end date** and **Reason** (regular) by clicking on the **drop down arrows** and choosing the appropriate dates

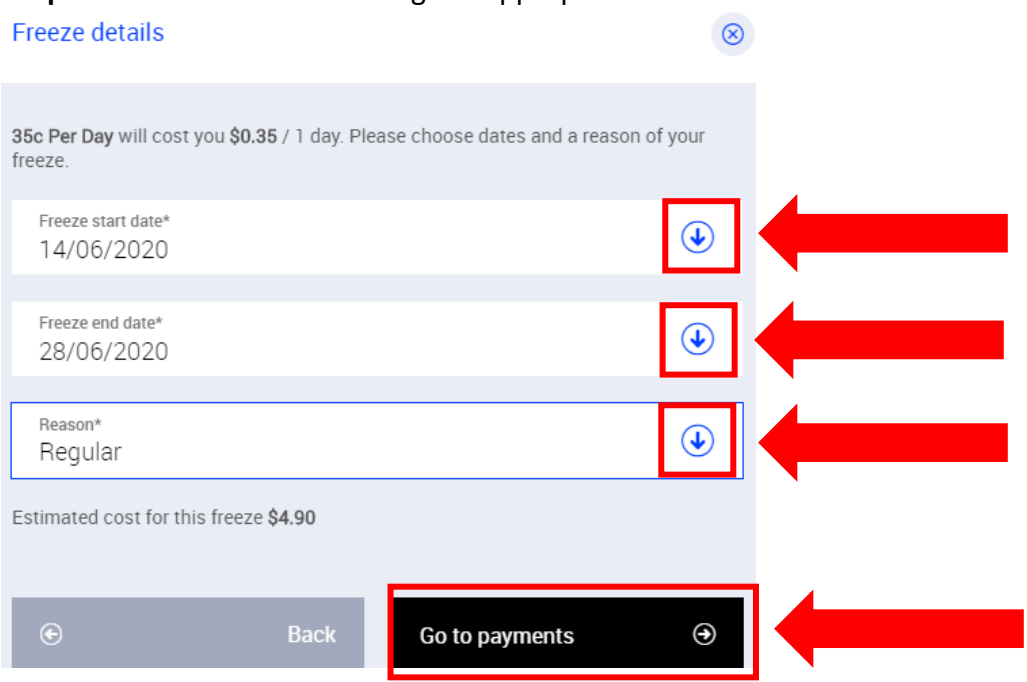

4> Click **Go to payments.** This will alter your next debit according to the length of time you are suspending your membership for.

In this same screen you can edit your freeze options (suspensions) on your membership to extend or reactivate early from a suspension

1> Click on the **arrow** to the right of **your contracts**

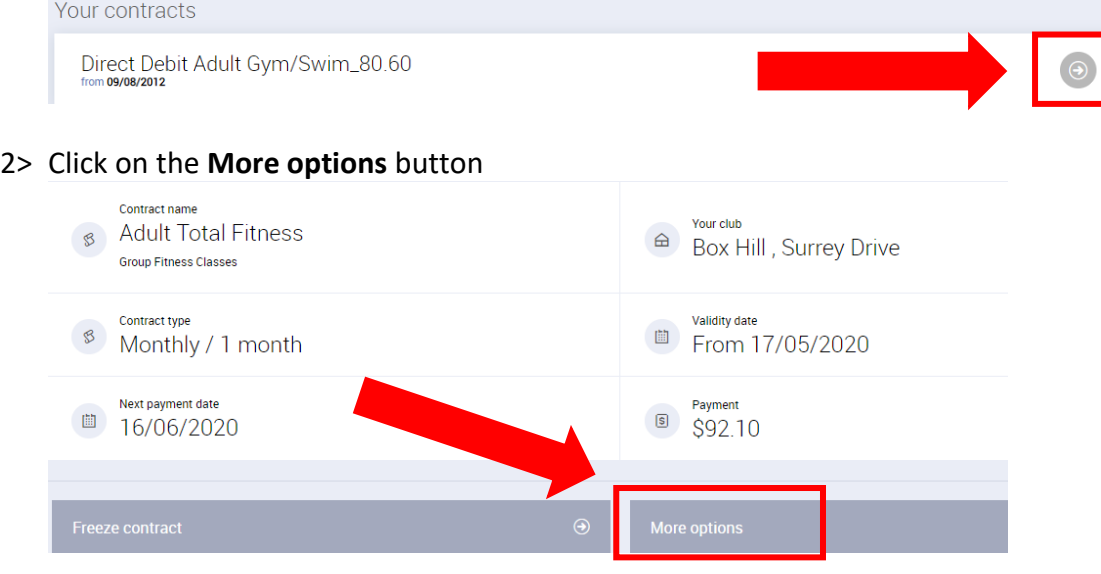

### 3> On the Freeze Management pop up box, click on the **Edit** button

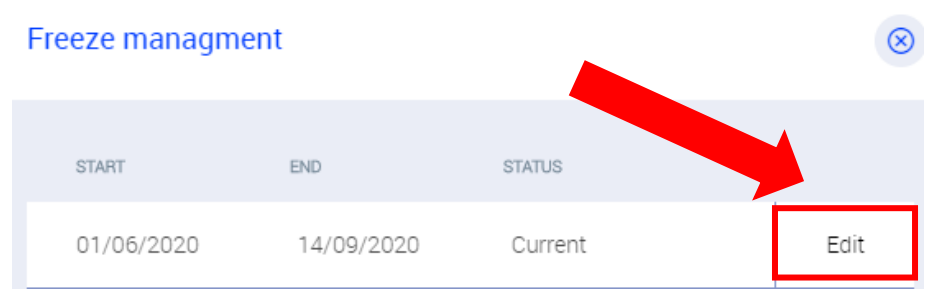

4> In the Freeze details pop up box, to extend or return early from a suspension click on the **drop down arrow** next to Freeze return date and choose the new date

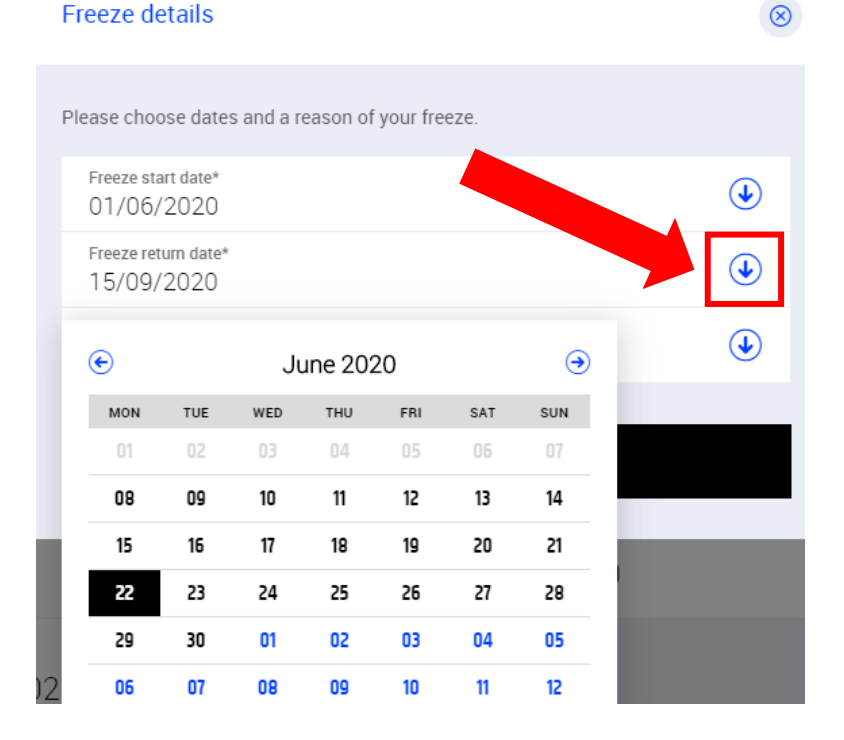

# 5> Select **Confirm**

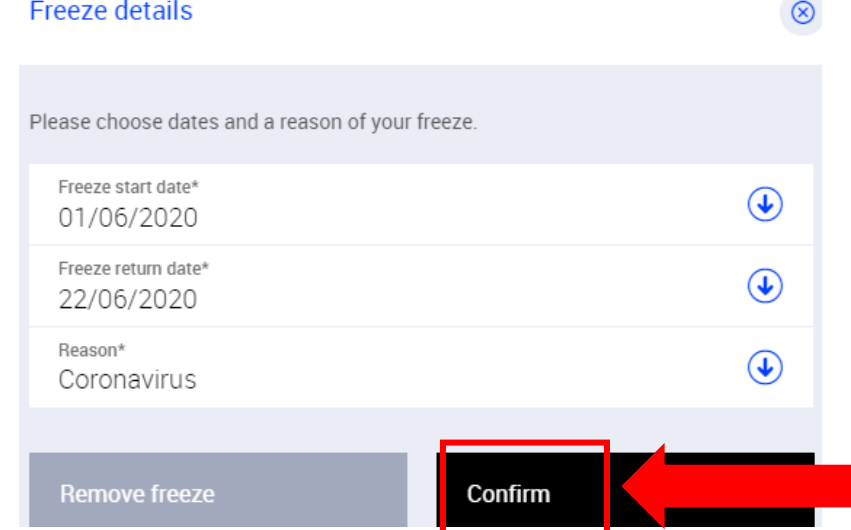

### 6> The below pop up box will appear

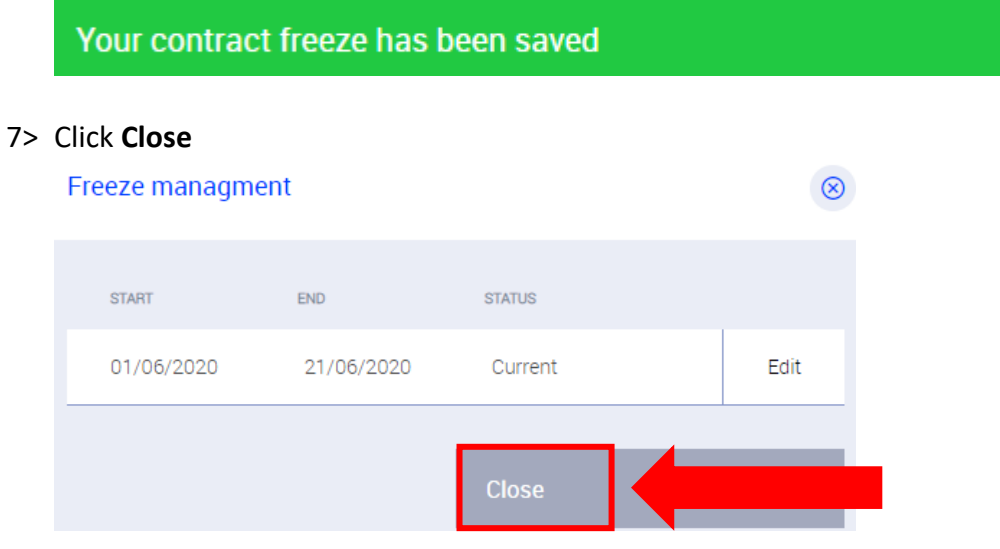

<span id="page-7-0"></span>*Back t[o Managing](#page-0-0) my account*

### **3. My Products:**

On the products tab, you can view the additional products or services you have purchased at Aqualink. This could be merchandise, multi visit passes. This screen also shows you how many visits you have remaining if you have purchased a 10 pass card and the expiry date

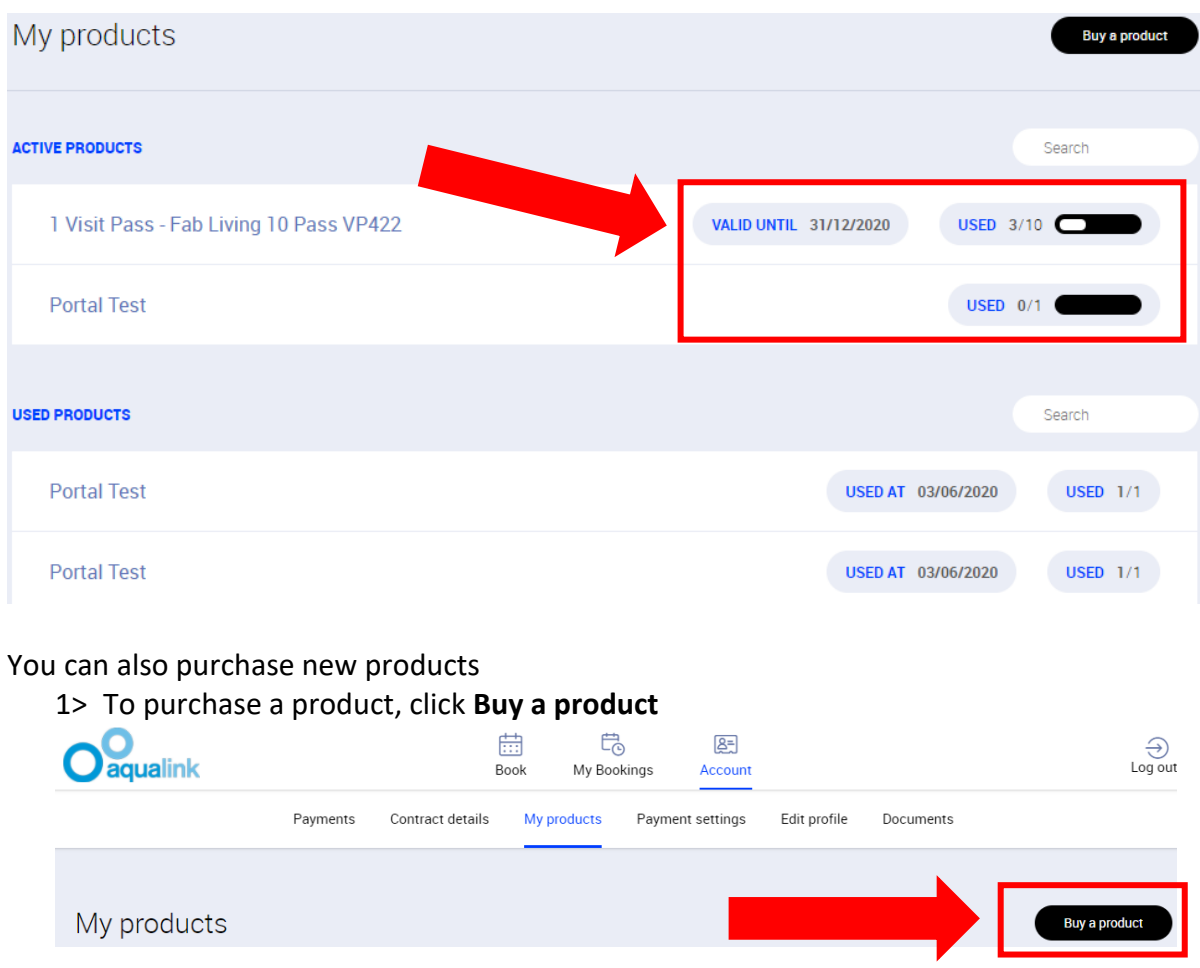

2> Select the product you wish to purchase (e.g. Personal Training Member 30 min)<br>Choose your product

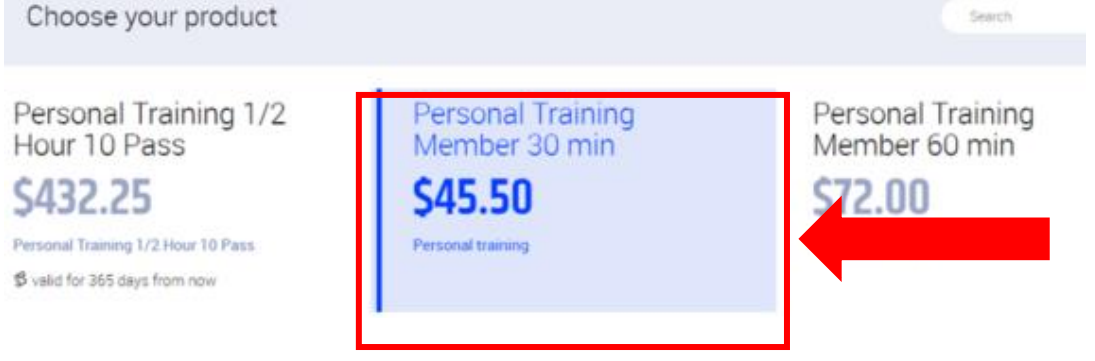

- 3> Click **Buy** at the bottom of the screen
- 4> This will take you to our secure website with Commonwealth Bank (bpoint), where you can enter your details direct to the bank. Enter your credit card details and follow the prompts

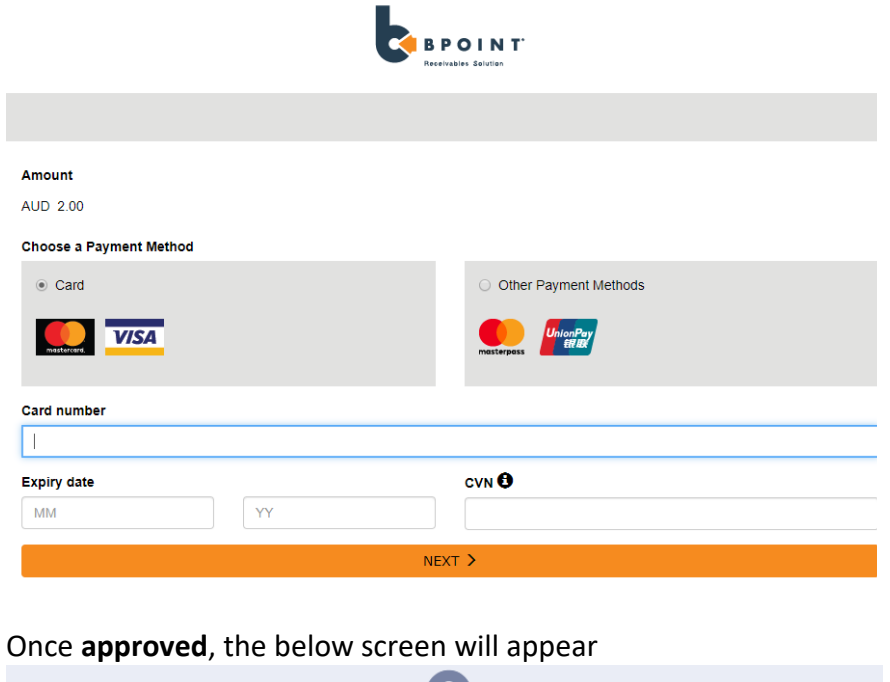

5> Once **approved**, the below screen will appear

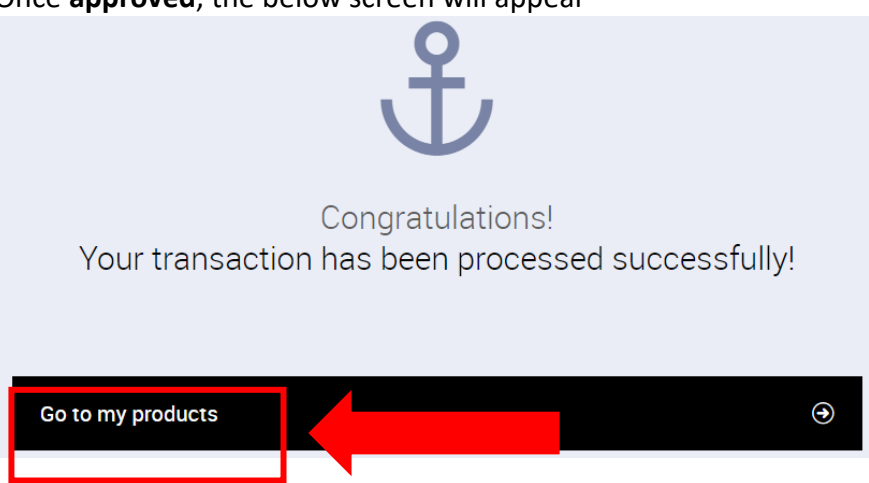

6> Click on **Go to products** to take you back to the Products tab in your portal

*Back t[o Managing](#page-0-0) my account*

### <span id="page-9-0"></span>**4. Payment settings:**

On the Payments settings tab, you can view the payment method you use to pay for a membership if on Direct Debit

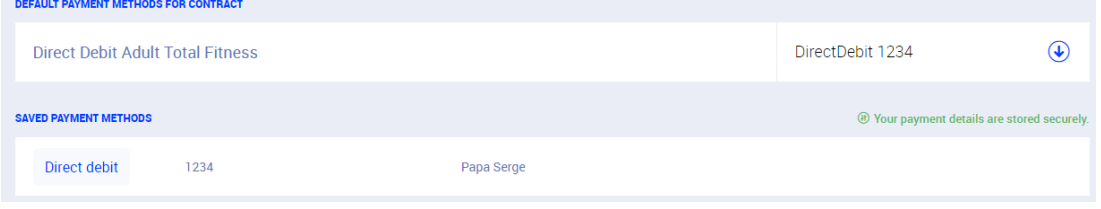

You can update your payment method to a new card / bank account by following the instructions below:

1> Click on **Add new payment method**

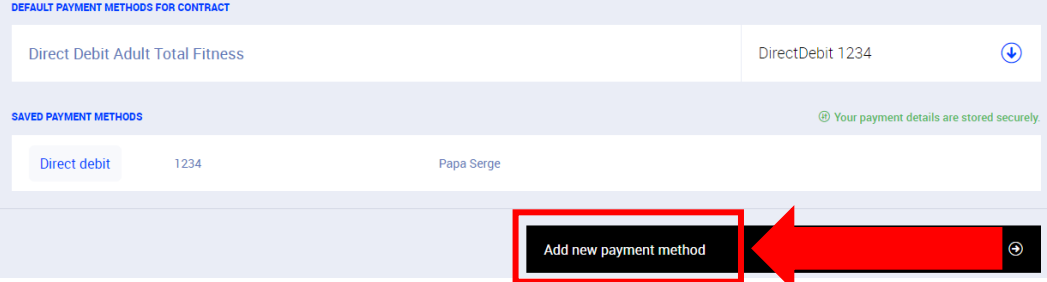

2> Select either **Debit/Credit Card** or **Bank Account** (this will highlight your selection blue) and click **Next**

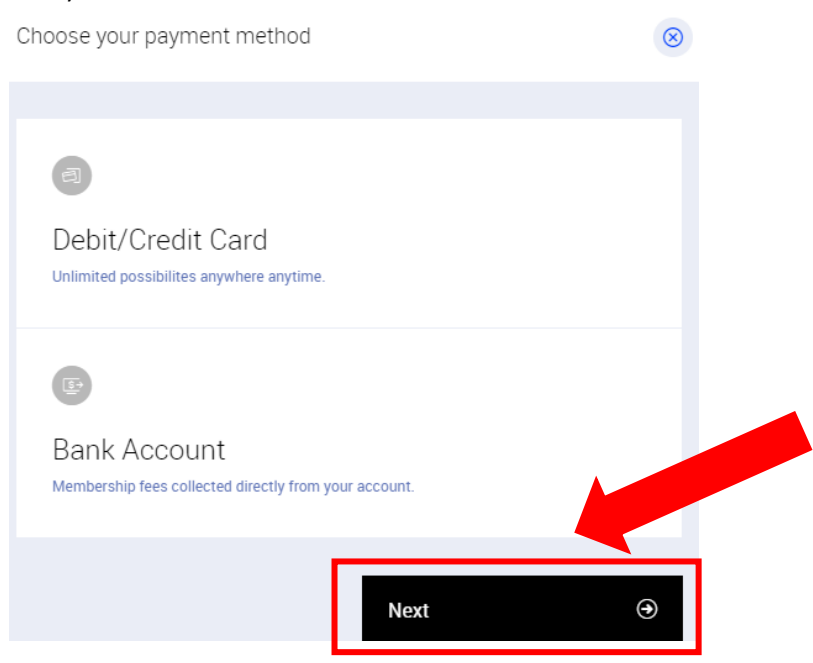

3> This will take you to our secure website with Commonwealth Bank (bpoint), where you can enter your details direct to the bank. Enter your card / account details and click next. This will take you back to Payment settings in your member portal.

*Back t[o Managing](#page-0-0) my account*

# <span id="page-10-0"></span>**5. Edit profile:**

On the edit profile tab, you can edit a number of fields (some are locked and cannot be edited).

To edit personal details, complete the following steps:

1> Place the cursor in the box you need to update, and type in your new details

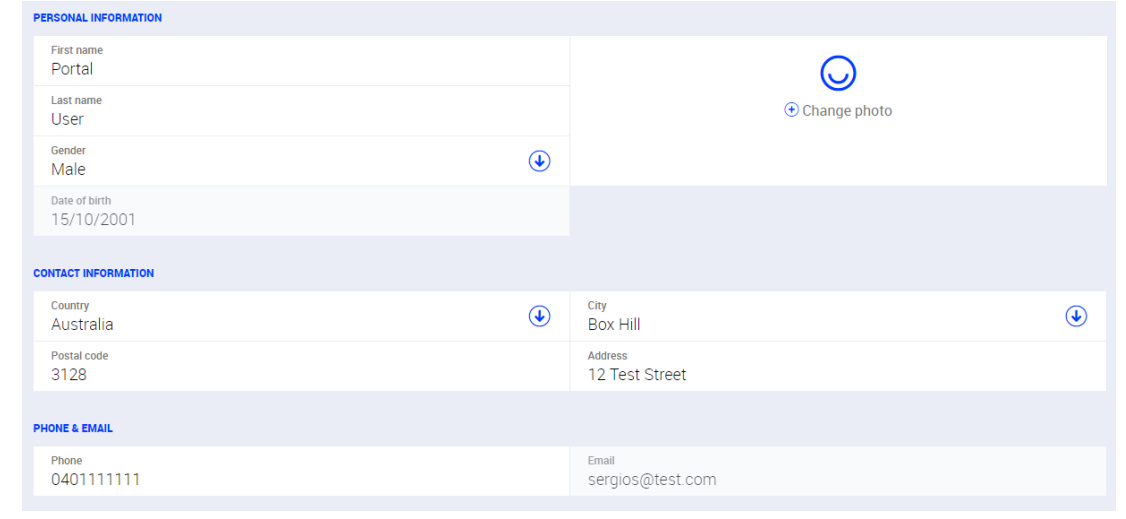

2> At the bottom of the page, select **Save changes**

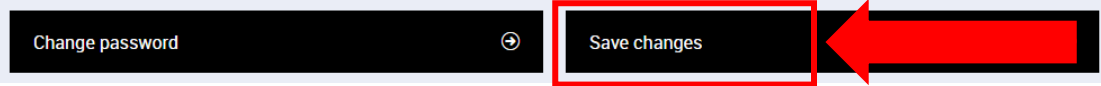

To change your password, complete the following steps:

1> Click on **Change** password (at the bottom of the **Edit profile** page)

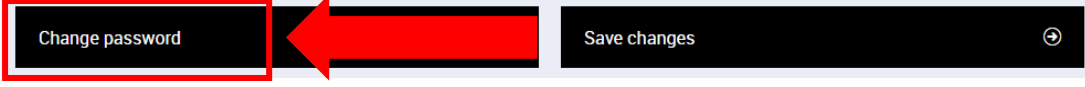

2> Place the cursor in the 'Old Password' box and type in your old password, then repeat the same steps for 'New password' and 'New password confirm'

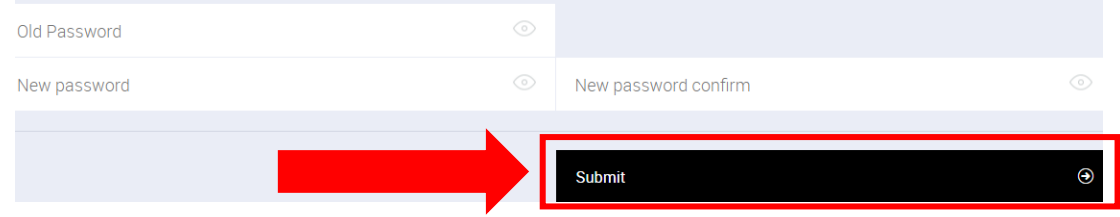

3> Select **Submit**

#### *Back t[o Managing](#page-0-0) my account*

### <span id="page-10-1"></span>**6. Documents:**

On the documents tab, you can **download** your agreement (if purchased membership online)

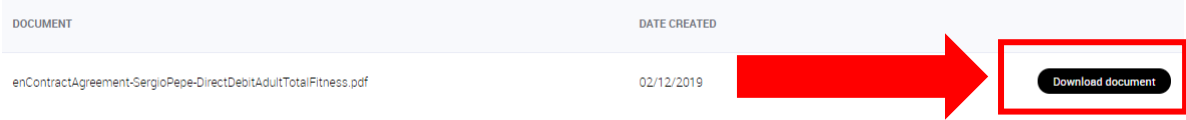